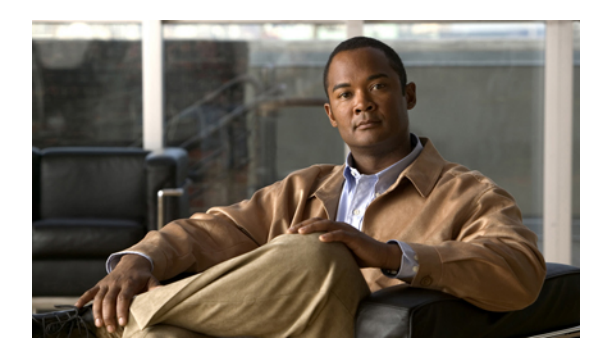

# **Configuring Named VLANs**

This chapter includes the following sections:

- Named [VLANs,](#page-0-0) page 1
- [Creating](#page-0-1) a Named VLAN, page 1
- [Deleting](#page-2-0) a Named VLAN, page 3

### <span id="page-0-0"></span>**Named VLANs**

A named VLAN creates a connection to a specific external LAN. The VLAN isolates traffic to that external LAN, including broadcast traffic.

The name that you assign to a VLAN ID adds a layer of abstraction that allows you to globally update all servers associated with service profiles that use the named VLAN. You do not need to reconfigure the servers individually to maintain communication with the external LAN.

You can create more than one named VLAN with the same VLAN ID. For example, if servers that host business services for HR and Finance need to access the same external LAN, you can create VLANs named HR and Finance with the same VLAN ID. Then, if the network is reconfigured and Finance is assigned to a different LAN, you only have to change the VLAN ID for the named VLAN for Finance.

In a cluster configuration, you can configure a named VLAN to be accessible only to one fabric interconnect or to both fabric interconnects.

## <span id="page-0-1"></span>**Creating a Named VLAN**

In a Cisco UCS instance with two fabric interconnects, you can create a named VLAN that is accessible to both fabric interconnects or to only one fabric interconnect.

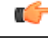

**Important** You cannot create VLANs with IDs from 3968 to 4048. This range of VLAN IDs is reserved.

#### **Procedure**

- **Step 1** In the **Navigation** pane, click the **LAN** tab.
- **Step 2** On the **LAN** tab, click the **LAN** node.
- **Step 3** In the **Work** pane, click the **VLANs** tab.
- **Step 4** On the icon bar to the right of the table, click **+**. If the **+** icon is disabled, click an entry in the table to enable it.

**Step 5** In the Create VLAN dialog box, complete the following fields:

| <b>Name</b>                 | <b>Description</b>                                                                                                    |
|-----------------------------|----------------------------------------------------------------------------------------------------|
| Name field                  | The name of the virtual LAN.                                                                                                    |
|                             | This name can be between 1 and 16 alphanumeric characters. You<br>cannot use spaces or any special characters, and you cannot change this<br>name after the object has been saved. |
| Configuration options       | You can select:                                                                                                    |
|                             | • Common/Global—This VLAN applies to both fabrics and uses<br>the same configuration parameters in both cases                                                                      |
|                             | • Fabric A—The VLAN only applies to fabric A.                                                                                                    |
|                             | • Fabric B—The VLAN only applies to fabric B.                                                                                                    |
|                             | • Both Fabrics Configured Differently-This VLAN applies to<br>both fabrics but it enables you to specify a different VLAN ID for<br>each fabric                                    |
| <b>VLAN ID</b> field        | Enter a numeric ID for this VLAN. This value can:                                                                                                    |
|                             | • Be in the range from 1 to 3967                                                                                                    |
|                             | • Be in the range from 4049 to 4093                                                                                                    |
|                             | • Overlap with other VLAN IDs already defined on the system                                                                                                    |
|                             | The VLAN IDs from 3968 to 4048 are reserved. You<br>Important<br>cannot specify an ID within this range.                                                                           |
| <b>Check Overlap button</b> | Click this button to determine whether the VLAN ID overlaps with any<br>other IDs on the system.                                                                                   |

#### **Step 6** Click **OK**.

Cisco UCS Manager GUI adds the VLAN to one of the following **VLANs** nodes:

- The **LAN Cloud** ➤ **VLANs** node for a VLAN accessible to both fabric interconnects.
- The *Fabric Interconnect Name*  $\triangleright$  **VLANs** node for a VLAN accessible to only one fabric interconnect.

### <span id="page-2-0"></span>**Deleting a Named VLAN**

If Cisco UCS Manager includes a named VLAN with the same VLAN ID as the one you delete, the VLAN is not removed from the fabric interconnect configuration until all named VLANs with that ID are deleted.

#### **Procedure**

- **Step 1** In the **Navigation** pane, click the **LAN** tab.
- **Step 2** On the **LAN** tab, click the **LAN** node.
- **Step 3** In the **Work** pane, click the **VLANs** tab.
- **Step 4** Click one of the following subtabs, depending upon what type of VLAN you want to delete:

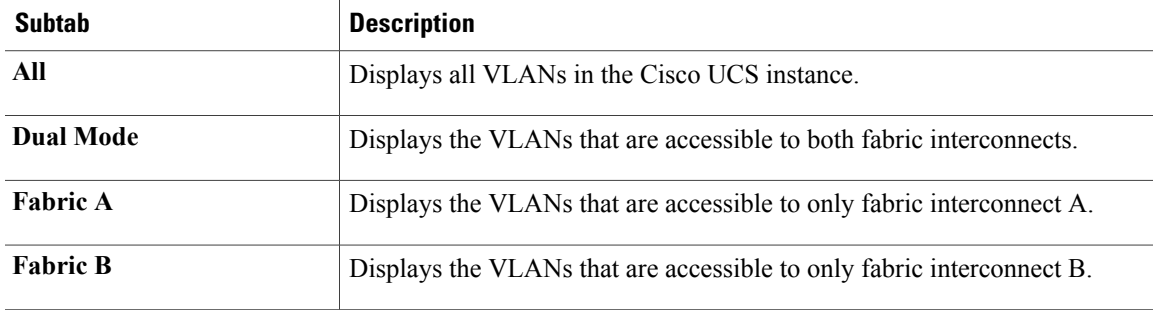

- **Step 5** In the table, click the VLAN you want to delete. You can use the Shift key or Ctrl key to select multiple entries.
- **Step 6** Right-click the highlighted VLAN or VLANs and select **Delete**.
- **Step 7** If Cisco UCS Manager displays a confirmation dialog box, click **Yes**.

 $\mathbf l$